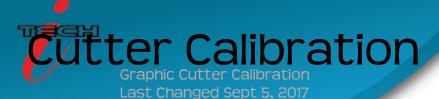

- 1.) Power on the machine, load material, and ready the position of the cutting head along with the force and speed.
- 2.) From the graphic display click on Settings  $\rightarrow$  Calibration Settings
- 3.) Decide what dimensions you would like to calibrate to by choosing the X cut size (length) and Y cut size (width) Choose a rectangle size that is equal to an average size cut you normally perform.
- 4.) Click "Send Cut" and measure the dimensions of the cut rectangle.
- 5.) If adjustment is needed: input X/Y Measured dimensions. Click "Update Cal" and the machine will reset. Ready the machine to cut another calibration square.
- 6.) Repeat steps 4 and 5 until calibration is achieved.

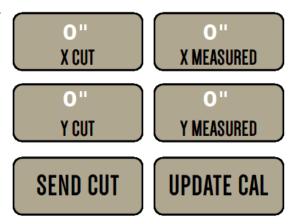